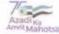

कर्मचारी भविष्य निधि संगठन EMPLOYEES' PROVIDENT FUND ORGANISATION श्रम एवं रोजगार मंत्रालय, भारत सरकार

MINISTRY OF LABOUR & EMPLOYMENT, GOVERNMENT OF INDIA मुख्य कार्यानय/Head Office

भविषय निधि भवन, 14, भीकाएजी कामा प्लेस, नई दिल्ली-110066 Bhavishya Nidhi Bhawan, 14, Bhikaiji Cama Place, New Delhi-110066 Website: www.epfindia.gov.in, <u>www.epfindia.nic.in</u>

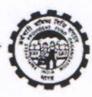

File No. HRM-IX/APAR/2021-2022-Part(1)

Dated: 15.12.2023

То

#### All Addl. CPFCs (Zones) including ACC (HQ) The Director (PDNASS) All RPFCs/OIC in-charge of ROs/ASD-HO/ZTIs/Dos

#### Subject: Extension of timelines for electronic submission of Annual Performance Assessment Report (APAR) for the year 2021-2022 through HR soft application software-reg

Madam/Sir,

Please refer to Head Office circular no. HRM-IX/APAR/2021-2022/Mapping/8245 dated 13.06.2022 and circular no. HRM-IX/APAR/2021-2022/Timelines/11864 dated 31.10.2022 on the subject cited above.

2. In this connection, the timelines for disclosure of APAR and appeal process for the year 2021-2022 has been revised as under:-

| SI.<br>No. | ACTIVITIES                                                                                                    | DEADLINE                                    |
|------------|----------------------------------------------------------------------------------------------------|---------------------------------------------|
| 1          | Disclosure of APAR to the officer reported upon                                                                                                    | 15 <sup>th</sup> December 2023              |
| 2          | Submission of appeal, if any, on APAR by the officer to the APAR custodian                                                                                                    | Within 15 days from the date of disclosure. |
| 3          | Forwarding of appeal of the officer by the APAR Custodian to the Competent Authority                                                                                                 |                                             |
| 4          | Disposal of appeal by the Competent Authority (i.e. from sending the appeal to the Reporting/ Reviewing Officer and to communicate the decision on the appeal to the APAR custodian) | 28 <sup>th</sup> February 2024              |
| 5          | Communication of the decision of the Competent Authority by the APAR Custodian to the officer concerned                                                                              |                                             |
| 6          | End of entire APAR process after which the APAR will be finally taken<br>on record                                                                                                   | 15 <sup>th</sup> March 2024                 |

Competent Authority: One level higher than the Reviewing Authority.

3. Step by step guide on APAR appeal functionality is attached herewith for ready reference.

4. As per the requirement of the HR Soft application software, the appeal should be made in English only as database cannot store the details in Hindi font.

#### [This issues with the approval of Competent Authority]

(Sunil Kumar Suman) Additional Central P.F. Commissioner (HRM)

#### Copy to (through EPFO website) for information and necessary action:

- (i) RPFC (NDC) for web upload.
- (ii) PS to CPFC, FA&CAO and CVO for information.
- (iii) Hindi Section for Hindi version.

# STEP BY STEP GUIDE FOR APAR APPEAL FUNCTIONALITY

#### **APAR Appeal**

When the date of disclosure for APAR come, the APAR is visible to the employees and APAR Custodian. The Employee can file Appeal to the authority. For this a functionality named File/View Appeal is provided in the EPF Employee user login. The flow of the Appeal is given below:-

EPF Employee login >> File Appeal >> APAR Custodian >> forwards to Competent Authority >> Competent Authority sends the Appeal to Reporting Officer >> Reporting Officer forwards the Appeal to Reviewing Officer after taking action >> Reviewing Officer forwards the Appeal to Competent Authority after taking action >> Competent Authority records final decision and revised marks, uploads document and forwards the appeal to APAR Custodian >> APAR Custodian forwards the decision to the EPF Employee login.

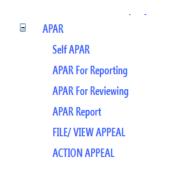

## **EPF Employee Login**

- Click File/View Appeal functionality
- Select Financial Year and SI. No.
- Records Reason and click Submit. Appeal filed, following screen will be displayed:-

|                       | REASON FOR APPEAL: APPEAL FILED SUBMIT Delete |                                      |               |                |              |                                         |         |  |  |
|-----------------------|-----------------------------------------------|--------------------------------------|---------------|----------------|--------------|-----------------------------------------|---------|--|--|
| APPEAL<br>APAR<br>SNO | STATUS<br>APAR<br>YR                          | EID/NAME                             | APAR<br>DESIG | PERIOD<br>FROM | PERIOD<br>TO | STATUS                                  | REMARKS |  |  |
| 1                     |                                               | NU280374058171003,<br>NILENDU MISHRA | RPFC-I        | 01/04/2020     | 31/03/2021   | SUBMITTED BY APAR CUSTODIAN TO EMPLOYEE |         |  |  |

1

2

## **APAR Custodian Login**

Now APAR custodian user logs in. Following screen will be displayed:-

|     |           |             |            |                      | APAR APPEAL FI         | LE                     |                        |             |
|-----|-----------|-------------|------------|----------------------|------------------------|------------------------|------------------------|-------------|
|     |           |             |            | Finanicial year: 202 | 0-2021                 | ~                      |                        |             |
| Sno | APAR Year | Period From | Period To  | EID                  | Name/Designation       | Reporting Officer      | Reviewing officer      | View Appeal |
| 1   | 2020-2021 | 01/04/2020  | 31/03/2021 | NU280374058171003    | NILENDU MISHRA, RPFC-I | NILENDU MISHRA, RPFC-I | NILENDU MISHRA, RPFC-I | View        |

Click View button. Enter Forwards remarks. Forward to Competent authority by selecting Office, Designation and Name. Following screen will be displayed:-

| APPE   | AL REASON : |   |                    | ļ         | PPEAL FIL | ED      | J             |   |  |
|--------|-------------|---|--------------------|-----------|-----------|---------|---------------|---|--|
| Forwa  | ard DETAILS |   |                    |           |           |         |               |   |  |
|        |             |   | APPEAL FORWARDED   |           |           | ]       |               |   |  |
|        |             |   |                    |           |           |         |               |   |  |
|        | Remarks     |   |                    |           |           |         |               |   |  |
|        |             |   |                    |           | /         |         |               |   |  |
|        | Forward To  |   | COMPETENT AUTHORIT | Y         | ~         |         |               |   |  |
| Office | HEAD OFFICE | ~ | Designation        | RPFC-II 🗸 |           | Officer | SANJAY KESARI | ~ |  |
|        |             |   |                    | 1         |           | -       |               |   |  |

## **Competent Authority Login**

Click Action Appeal.

Click View. Click checkbox Send to Reporting Officer, enter Remarks, Click Forward button to forward the appeal to the Reporting Officer. Please note that in case the reporting officer has forfieted his right to reporting the checkbox will be disabled and the Competent Authority will be able to forward the task directly to the Reviewing Officer. Following screen will be displayed:-

|              | AP                | PEAL LIST FOR APAR YEAR 2020-2021 | ~   |             |            |      |
|--------------|-------------------|-----------------------------------|-----|-------------|------------|------|
| ON PENDING A | PPEAL LIST        |                                   |     |             |            |      |
| APAR Year    | EID               | Name (Desig)                      | SNo | Period From | Period To  |      |
| 2020-2021    | NU280374058171003 | NILENDU MISHRA (RPFC-I)           | 1   | 01/04/2020  | 31/03/2021 | View |
|              |                   |                                   |     |             |            |      |
|              |                   |                                   |     |             |            |      |
|              |                   |                                   |     |             |            |      |
|              |                   |                                   |     |             |            |      |
|              |                   |                                   |     |             |            |      |

Also the competent authority can reject the appeal by entering remarks and by clicking the Reject button.

### **Reporting Officer Login**

Click Action Appeal functionality. Click View button. Select Agree to Appeal Y/N, Enter Remarks, Enter revised marks and send to Reviewing Officer.

#### **Reviewing Officer Login**

Click Action Appeal functionality. Click View button. Select Agree to Appeal Y/N, Enter Remarks, Enter revised marks and send to Competent Authority.

#### **Competent Authority Login**

Enter Final Decision/Remarks. Enter Final Revised Marks. Upload document and forward to the APAR Custodian.

#### **APAR Custodian Login**

Click Send to employee.

3

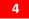

## EPF Employee Login

File/View Appeal. Following screen will be displyed:-

| REASON FOR APPEAL FILED SUBMIT Delete |               |                                      |               |                |              |                                                                                                 |                                                        |  |
|---------------------------------------|---------------|--------------------------------------|---------------|----------------|--------------|-------------------------------------------------------------------------------------------------|--------------------------------------------------------|--|
| APAR<br>SNO                           | APAR<br>YR    | EID/NAME                             | APAR<br>DESIG | PERIOD<br>FROM | PERIOD<br>TO | STATUS                                                                                          | REMARKS                                                |  |
| 1                                     | 2020-<br>2021 | NU280374058171003,<br>NILENDU MISHRA | RPFC-I        | 01/04/2020     | 31/03/2021   | SUBMITTED BY APAR CUSTODIAN TO EMPLOYEE                                                         |                                                        |  |
| 1                                     | 2020-<br>2021 | NU280374058171003,<br>NILENDU MISHRA | RPFC-I        | 01/04/2020     | 31/03/2021   | COMPETENT AUTHORITY FORWARD TO APAR CUSTODIAN                                                   | Final Decision<br>REVISED<br>MARKS-5.70<br>CA DOCUMENT |  |
| 1                                     | 2020-<br>2021 | NU280374058171003,<br>NILENDU MISHRA | RPFC-I        | 01/04/2020     | 31/03/2021   | SUBMITTED BY APAR CUSTODIAN TO COMPETENT AUTHORITY<br>(SS050962124301298,SANJAY KESARI,RPFC-II) | APPEAL<br>FORWARDED                                    |  |